# 地下水揚水量報告 電子申請サービス 入力手順

## 環境保全温暖化対策課

#### ①手続き申込

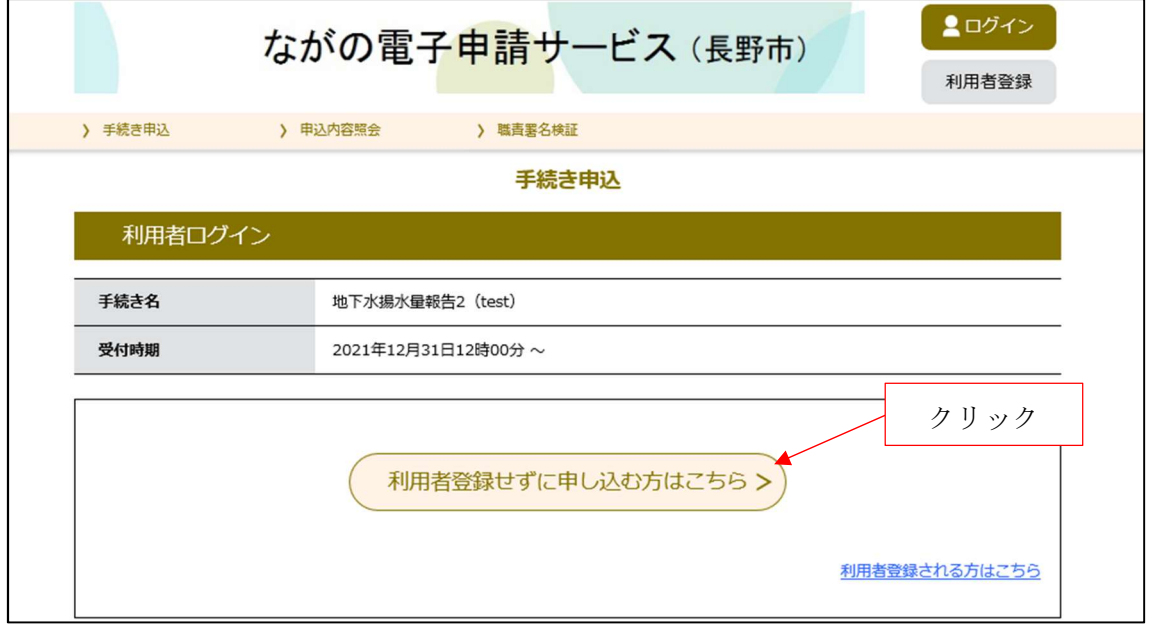

②利用規約への同意

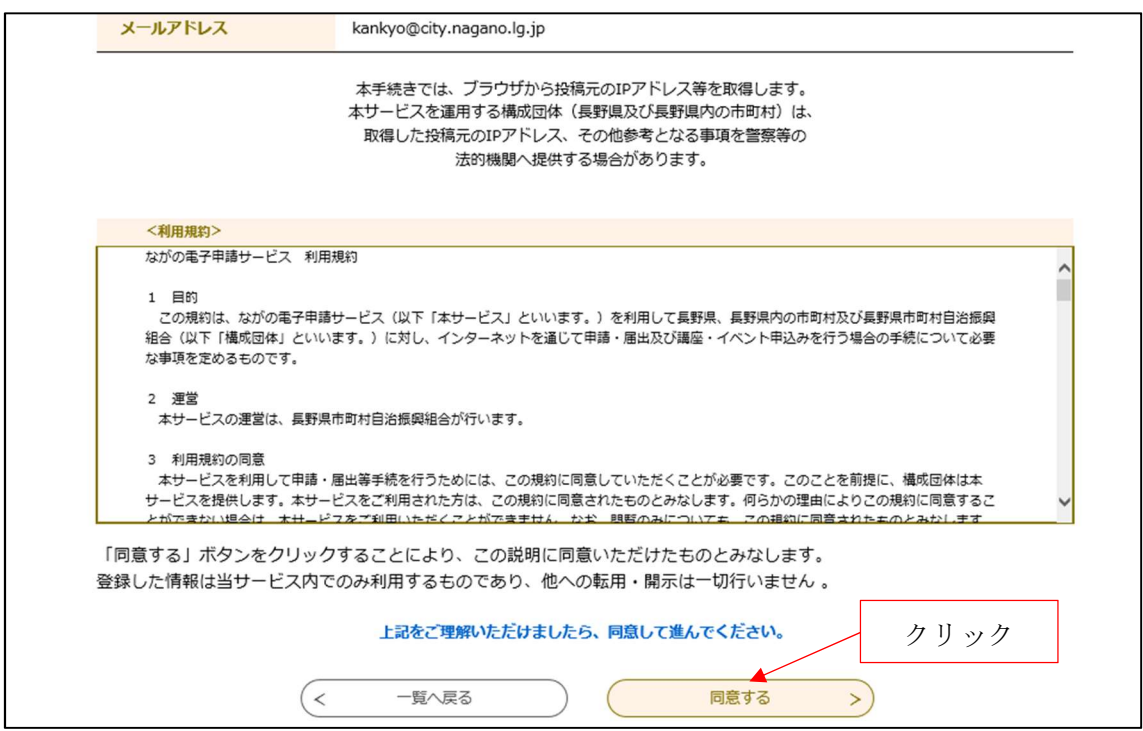

## ③利用者 ID 登録

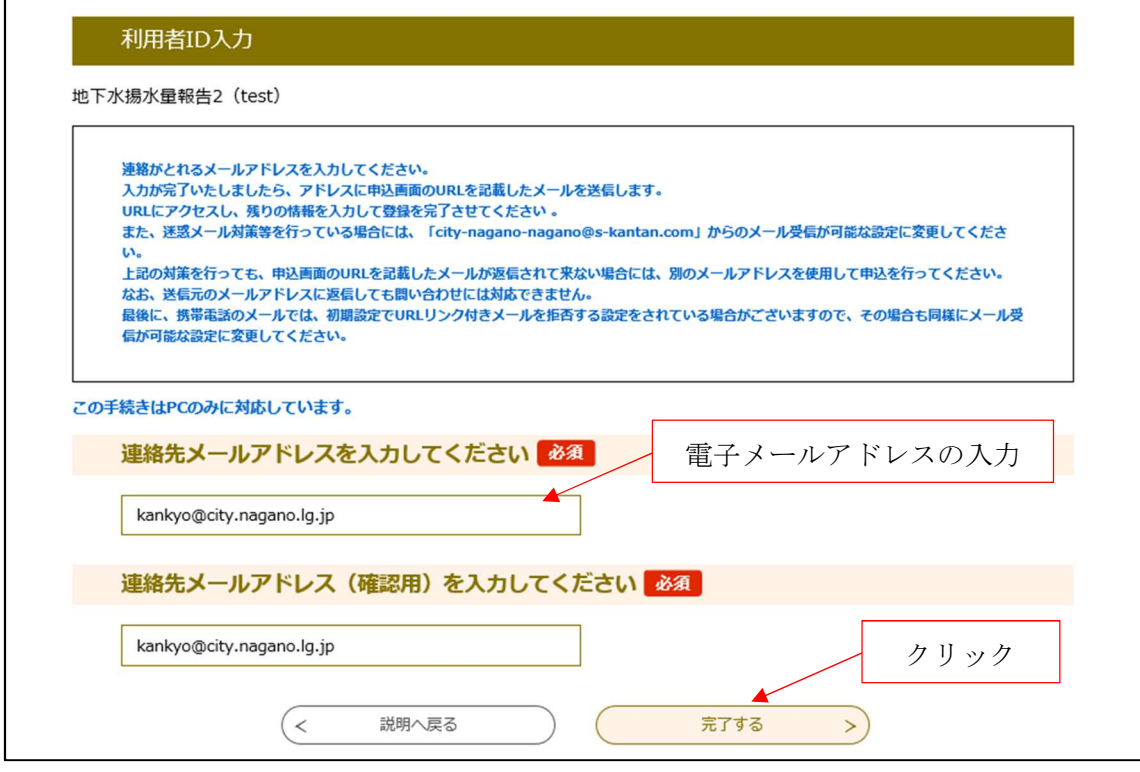

入力した電子メールアドレスに入力フォームの URL が送信されます。

# ④入力

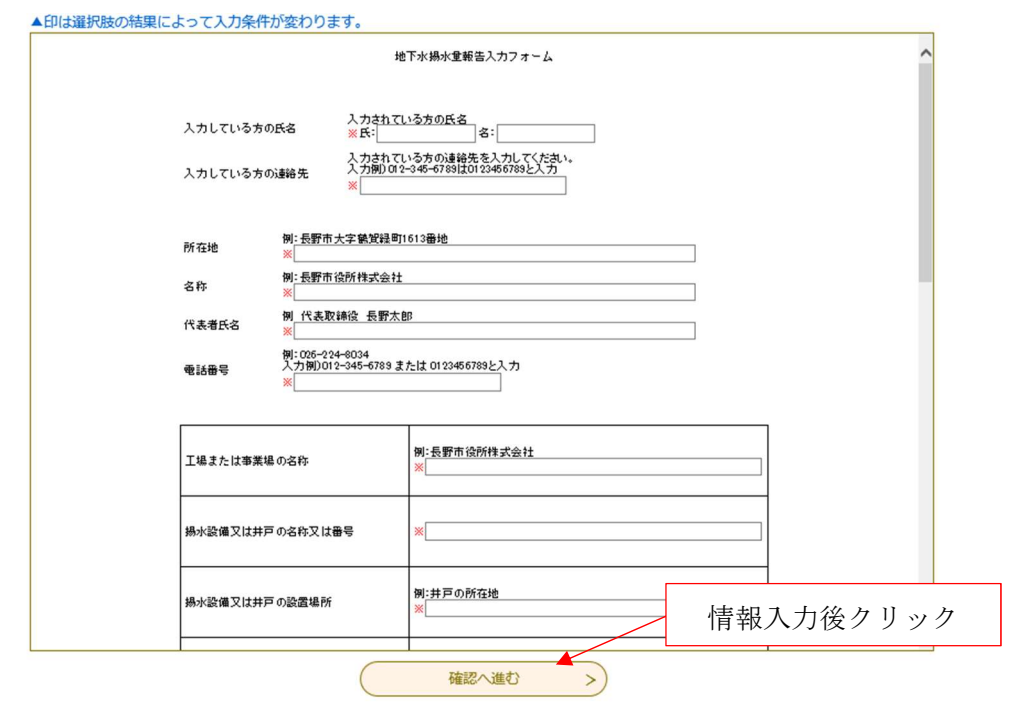

※印の入力必須部分は省略できません。

⑤申し込み確認

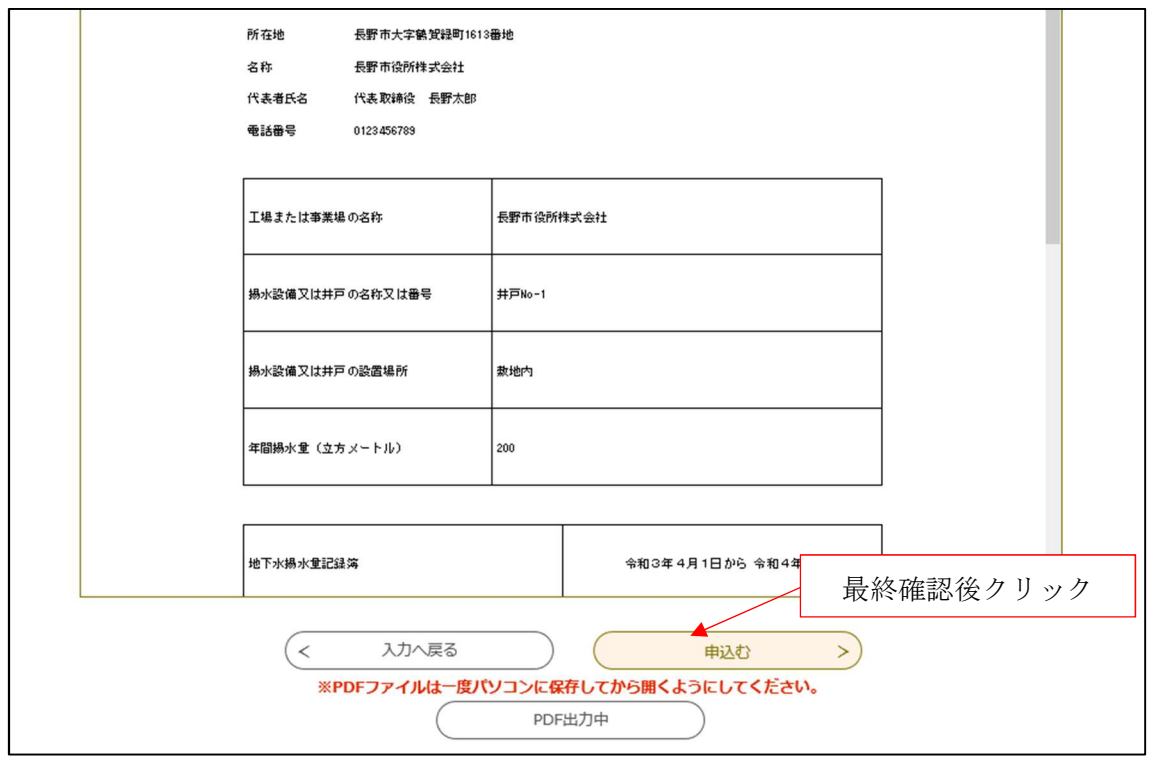

PDF 出力をクリックすると、入力した情報が PDF ファイルで印刷されます。

⑥申込完了

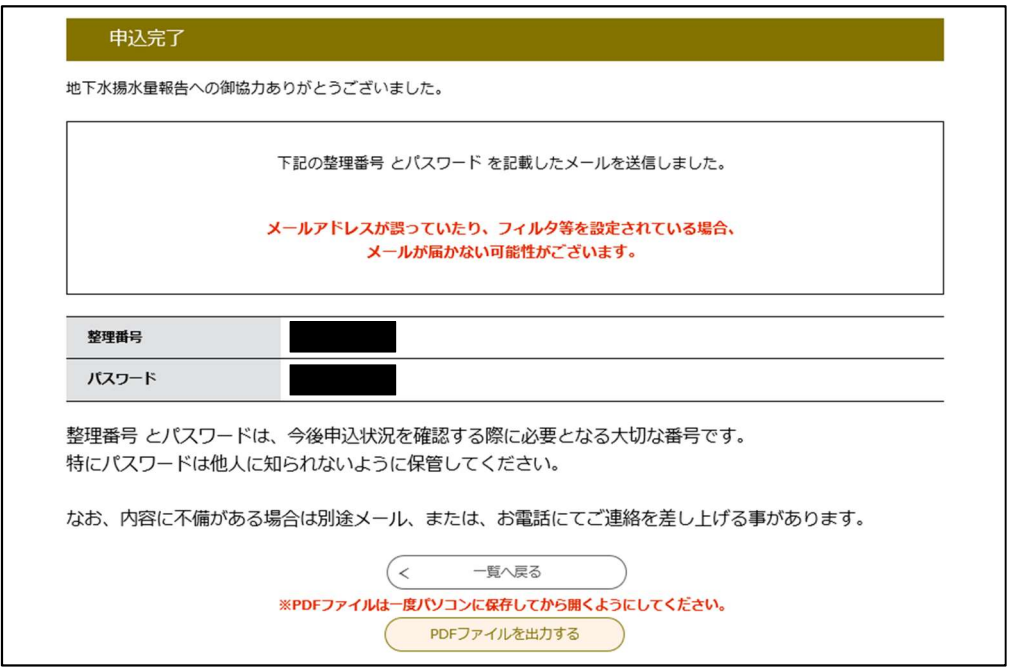

この画面が表示されれば手続き終了となります。不明な点がある場合はこちらからご連絡 する場合がございます。